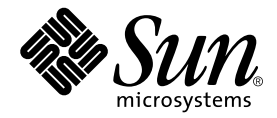

# Guide d'installation du serveur Sun Fire™ V250

Sun Microsystems, Inc. 4150 Network Circle Santa Clara, CA 95054 Etats-Unis 650-960-1300

Référence n° 817-3377-10 janvier 2004, révision A

Envoyez vos commentaires concernant ce document à l'adresse suivante : docfeedback@sun.com

Copyright 2003 Sun Microsystems, Inc., 4150 Network Circle, Santa Clara, Californie 95054, Etats-Unis. Tous droits réservés.

Sun Microsystems, Inc. possède des droits de propriété intellectuelle sur la technologie incorporée au produit décrit dans ce document. En particulier, et sans limitation, ces droits de propriété intellectuelle peuvent porter sur un ou plusieurs brevets américains répertoriés à l'adresse<br>http://www.sun.com/patents et sur un ou plusieurs autres brevets, en att

Ce document et le produit auquel il est lié sont distribués sous licence, laquelle en limite l'utilisation, la reproduction, la distribution et la décompilation. Aucune partie de ce produit ou document ne peut être reproduite sous aucune forme que ce soit ou par quelque moyen que ce<br>soit, sans l'autorisation écrite préalable de Sun et de ses bailleurs de licence, le

Les logiciels tiers, incluant la technologie relative aux polices de caractères, sont protégés par un copyright et accordés sous licence par des<br>fournisseurs de Sun.

Des parties de ce produit peuvent être dérivées des systèmes Berkeley BSD dont les licences sont accordées par l'Université de Californie. UNIX est une marque déposée aux Etats-Unis et dans d'autres pays qui est distribuée exclusivement sous licence par X/Open Company, Ltd.

Sun, Sun Microsystems, le logo Sun, AnswerBook2, docs.sun.com, Sun Fire et Solaris sont des marques commerciales ou des marques déposées de Sun Microsystems, Inc. aux Etats-Unis et dans d'autres pays.

Toutes les marques SPARC sont utilisées sous licence et sont des marques commerciales ou des marques déposées de SPARC International, Inc. aux Etats-Unis et dans d'autres pays. Les produits portant les marques SPARC sont basés sur une architecture développée par Sun Microsystems. Le logo Energy Star est une marque déposée de EPA.

L'interface utilisateur graphique OPEN LOOK and Sun™ a été développée par Sun Microsystems, Inc. pour ses utilisateurs et détenteurs de licences. Sun reconnaît les efforts précurseurs de Xerox en matière de recherche et de développement du concept des interfaces utilisateur<br>visuelles ou graphiques pour l'industrie de l'informatique. Sun détient une licence Xerox, cette licence couvrant également les détenteurs de licences Sun qui mettent en œuvre l'interface utilisateur graphique OPEN LOOK et qui, en outre, se conforment aux licences écrites de Sun.

CETTE PUBLICATION EST FOURNIE « EN L'ETAT » ET AUCUNE GARANTIE, REPRESENTATION OU CONDITION, EXPRESSE OU TACITE, N'EST ACCORDEE, Y COMPRIS TOUTE GARANTIE IMPLICITE RELATIVE A LA QUALITE MARCHANDE, A L'APTITUDE A UNE UTILISATION PARTICULIERE OU A L'ABSENCE DE CONTREFAÇON. CE DENI DE GARANTIE NE S'APPLIQUERAIT PAS, DANS LA MESURE OU IL SERAIT TENU JURIDIQUEMENT NUL ET NON AVENU.

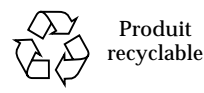

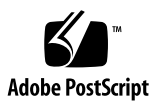

## <span id="page-2-0"></span>Table des matières

**[Table des matières](#page-2-0) iii**

**[Figures v](#page-6-0)ii**

**[Tableaux](#page-8-0) ix**

**[Préface](#page-10-0) xi**

[Conventions typographiques x](#page-11-0)ii [Invites Shell x](#page-12-0)iii

#### **1. [Introduction](#page-14-0) 1**

[Déballage du serveur 2](#page-15-0)

[Dégagement du serveur 2](#page-15-1)

[Présentation du serveur Sun Fire V250 3](#page-16-0)

[Caractéristiques du serveur 4](#page-17-0)

[Présentation du panneau avant 4](#page-17-1)

[Présentation du panneau arrière 6](#page-19-0)

[Advanced Lights Out Manager 7](#page-20-0)

[Généralités sur l'installation 8](#page-21-0)

[Utilisation du CD de documentation du serveur Sun Fire V250 9](#page-22-0)

▼ [Pour utiliser le CD de documentation](#page-22-1) 9

#### **2. [Installation du matériel](#page-24-0) 11**

[Connexion des câbles](#page-25-0) 12 [Alimentation](#page-26-0) 13 [Ports Ethernet 1](#page-26-1)3 [Ports série](#page-27-0) 14 [Croisements de l'adaptateur RJ-45 à DB-9 1](#page-28-0)5 [Croisements de l'adaptateur RJ-45 à DB-25 1](#page-28-1)5 [Ports USB 1](#page-28-2)5 [Port SCSI externe 1](#page-29-0)6 [Spécifications physiques 1](#page-29-1)6 [Caractéristiques liées à l'environnement](#page-29-2) 16 [Environnement d'exploitation recommandé 1](#page-31-0)8 [Température ambiante optimale 1](#page-31-1)8 [Taux optimal d'humidité relative ambiante 1](#page-31-2)8 [Aération 1](#page-32-0)9 [Bruit acoustique généré](#page-32-1) 19 [Statistiques de l'alimentation pour le fonctionnement](#page-32-2) 19 [Calcul de la consommation électrique 2](#page-33-0)0 [Calcul de la dissipation de la chaleur 2](#page-33-1)0

#### **3. [Communication avec le serveur 2](#page-34-0)1**

[Configuration de la connexion d'une console au serveur](#page-35-0) 22

- ▼ [Pour effectuer une connexion au serveur à l'aide d'une station de travail](#page-35-1)  [Sun](#page-35-1) 22
- ▼ [Pour effectuer une connexion au serveur à l'aide d'un terminal ASCII 2](#page-35-2)2

[Connexion au serveur à l'aide d'un système exécutant Microsoft Windows 2](#page-36-0)3

▼ [Pour se connecter au serveur 2](#page-36-1)3

#### **4. [Mise sous tension et configuration du serveur](#page-38-0) 25**

[Mise sous tension du serveur](#page-39-0) 26

[Commutateur de mode de fonctionnement 2](#page-39-1)6

- ▼ [Pour effectuer une mise sous tension à partir du clavier 2](#page-39-2)6
- ▼ [Pour effectuer une mise sous tension à l'aide du bouton](#page-40-0)  [Marche/Veille](#page-40-0) 27

[Mise hors tension du serveur 2](#page-41-0)8

- ▼ [Pour effectuer une mise hors tension à partir du clavier](#page-41-1) 28
- ▼ [Pour effectuer une mise hors tension à l'aide du bouton](#page-42-0)  [Marche/Veille](#page-42-0) 29

[Configuration du serveur 2](#page-42-1)9

- ▼ [Pour effectuer une configuration avec les informations du serveur](#page-43-0)  [enregistrées sur un serveur de noms](#page-43-0) 30
- ▼ [Pour effectuer une configuration sans les informations du serveur](#page-43-1)  [enregistrées sur un serveur de noms](#page-43-1) 30
- ▼ [Pour configurer un serveur autonome pour la première fois](#page-44-0) 31

Effacement d'une configuration 32

▼ [Pour effacer la configuration et redémarrer](#page-45-0) 32

[Accès au logiciel ALOM 3](#page-45-1)2

- ▼ [Pour afficher l'invite ALOM 3](#page-46-0)3
- ▼ [Pour afficher l'invite de la console serveur 3](#page-46-1)3
- ▼ [Pour supprimer les droits en écriture d'un utilisateur sur la console 3](#page-47-0)4

# <span id="page-6-0"></span>[Figures](#page-16-1)

- FIGURE 1-1 Serveur Sun Fire V250 3
- FIGURE 1-2 Caractéristiques du panneau avant 5
- FIGURE 1-3 Caractéristiques du panneau arrière 6
- FIGURE 2-1 Ports d'E/S du serveur Sun Fire V250 12
- FIGURE 2-2 Plages de fonctionnement selon la température et l'altitude 17
- FIGURE 2-3 Plages de températures et d'humidités relatives 17

## <span id="page-8-0"></span>Tableaux

- TABLEAU 1-1 Contenu du kit du serveur Sun Fire V250 Server 2
- TABLEAU 1-2 Composants surveillés par ALOM 7
- TABLEAU 2-1 Plages de fonctionnement de la prise de l'unité d'alimentation 13
- TABLEAU 2-2 Taux de transfert de connexion Ethernet 13
- TABLEAU 2-3 Paramètres de connexion en série par défaut 14
- TABLEAU 2-4 Croisements de l'adaptateur RJ-45 à DB-9 15
- TABLEAU 2-5 Croisements de l'adaptateur RJ-45 à DB-25 15
- TABLEAU 2-6 Dimensions externes 16
- TABLEAU 2-7 Spécifications de fonctionnement et de stockage 16
- TABLEAU 2-8 Statistiques de l'alimentation pour le fonctionnement 19
- TABLEAU 2-9 Consommation électrique estimée des composants du serveur 20

# <span id="page-10-0"></span>Préface

Ce document est un guide détaillé contenant des informations sur les procédures de déballage, d'installation et de configuration du Serveur Sun Fire V250.

# Utilisation des commandes UNIX

Ce document ne contient pas d'informations sur les commandes et procédures de base UNIX®, telles que l'arrêt du système, l'amorçage du système ou la configuration des périphériques.

Pour plus d'informations, consultez la documentation suivante :

- *Guide des périphériques Sun Solaris*
- Toute autre documentation sur les logiciels livrée avec votre système

# <span id="page-11-0"></span>Conventions typographiques

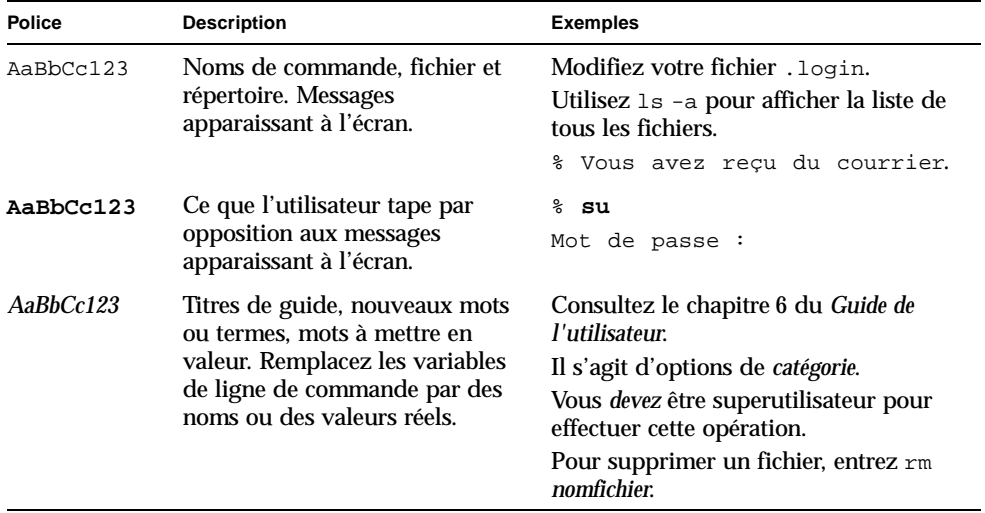

## <span id="page-12-0"></span>Invites Shell

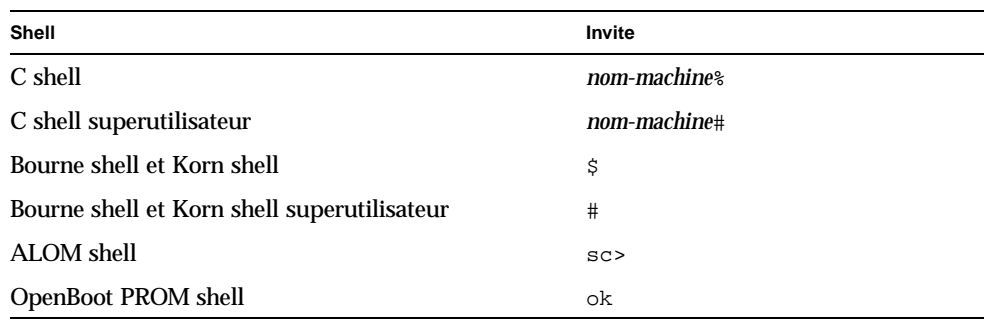

## Documentation connexe

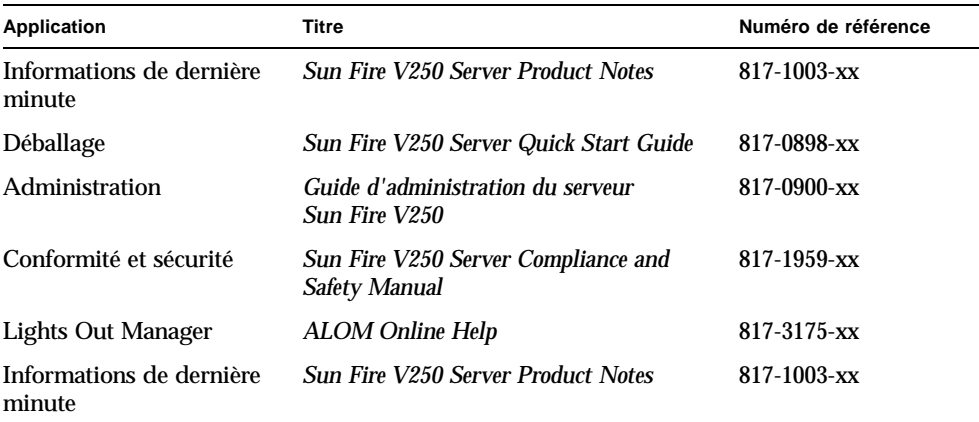

Consultez le guide *Sun Fire V250 Server Compliance and Safety Manual* avant de suivre les procédures décrites dans ce manuel.

# Accès à la documentation de Sun en ligne

Vous pouvez afficher, imprimer ou acquérir un grand choix de documentation Sun, y compris des versions localisées, à l'adresse suivante :

http://www.sun.com/documentation/

# Vos commentaires sont les bienvenus chez Sun

Dans le souci d'améliorer notre documentation, tous vos commentaires et suggestions sont les bienvenus. N'hésitez pas à nous les faire parvenir à l'adresse suivante :

docfeedback@sun.com

Veuillez mentionner le numéro de référence de la documentation dans l'objet de votre message électronique.

## <span id="page-14-0"></span>Introduction

Ce chapitre fournit une description du serveur Sun Fire V250 et offre une vue d'ensemble de la procédure d'installation. Il comprend les sections suivantes :

- [« Déballage du serveur », page 2](#page-15-0)
- [« Dégagement du serveur », page 2](#page-15-1)
- [« Présentation du serveur Sun Fire V250 », page 3](#page-16-0)
- [« Advanced Lights Out Manager », page 7](#page-20-0)
- [« Généralités sur l'installation », page 8](#page-21-0)
- [« Utilisation du CD de documentation du serveur Sun Fire V250 », page 9](#page-22-0)

# <span id="page-15-0"></span>Déballage du serveur

Le serveur est fourni avec les composants répertoriés dans le [TABLEAU 1-1](#page-15-2).

Assurez-vous qu'il ne manque aucun composant dans le kit qui vous a été livré. S'il manque un élément, contactez votre revendeur local Sun.

| <b>Description</b>                                          | Quantité | Numéro de référence |
|-------------------------------------------------------------|----------|---------------------|
| Bracelet antistatique                                       | 1        | 250-1691-xx         |
| Adaptateur RJ-45 à DB-25                                    | 1        | 530-2889-xx         |
| Adaptateur RJ-45 à DB-9                                     | 1        | 530-3100-xx         |
| Câble RJ-45, cat. 5                                         | 2        | 530-2961-xx         |
| Clé                                                         | 2        | 240-4341-xx         |
| Sun Fire V250 Server Quick Start                            | 1        | 817-0898-xx         |
| Guide d'installation du serveur<br>Sun Fire V250            | 1        | 817-0899-xx         |
| CD de documentation du serveur<br>Sun Fire V250             | 1        | 705-0495-xx         |
| <b>Sun Fire V250 Server Compliance</b><br>and Safety Manual | 1        | $817 - 1959 - xx$   |
| <b>Sun Fire V250 Server Product</b><br><b>Notes</b>         | 1        | 817-1003-xx         |

<span id="page-15-2"></span>**TABLEAU 1-1** Contenu du kit du serveur Sun Fire V250 Server

# <span id="page-15-1"></span>Dégagement du serveur

Fermez la porte avant de dégager le serveur. Le serveur doit être dégagé par deux personnes en utilisant la partie supérieure de la porte à l'avant et les poignées de l'unité d'alimentation à l'arrière comme points de prise.

# <span id="page-16-0"></span>Présentation du serveur Sun Fire V250

Le serveur Serveur Sun Fire V250 est doté d'un ou deux processeurs. Son boîtier vertical réduit le volume d'encombrement et rend son installation idéale dans un bureau.

<span id="page-16-1"></span>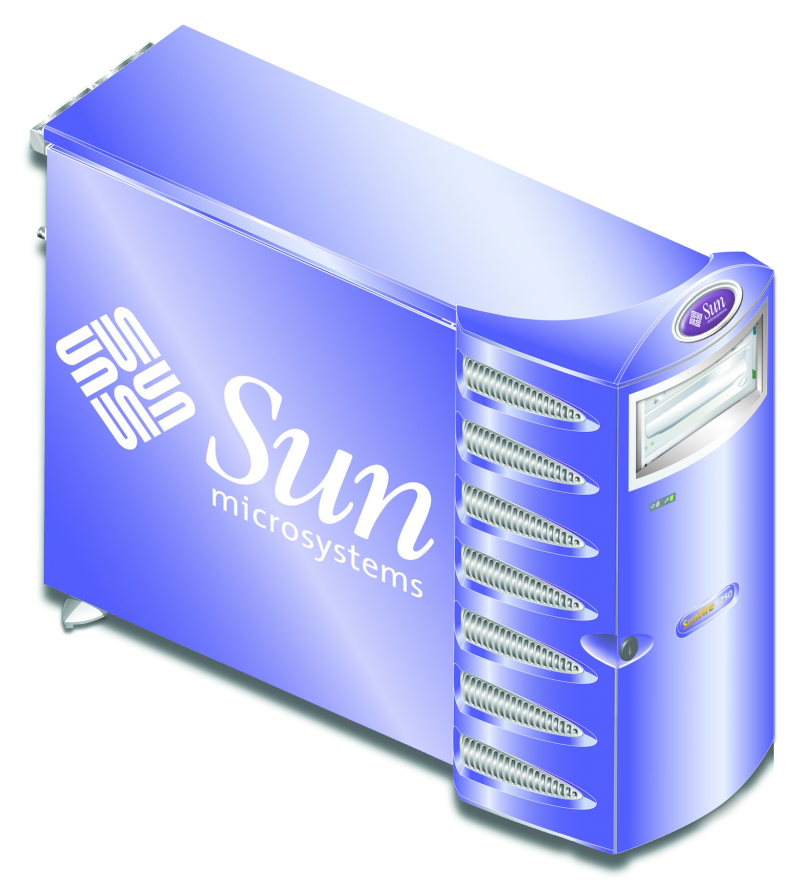

**FIGURE 1-1** Serveur Sun Fire V250

## <span id="page-17-0"></span>Caractéristiques du serveur

Le serveur Sun Fire V250 possède les caractéristiques suivantes :

- Un ou deux processeur(s) UltraSPARC™ IIIi
- Logiciel Advanced Lights Out Manager de Sun<sup>™</sup>
- Quatre connecteurs DDR DIMM par processeur
- Un port Ethernet 10/100/1000Base-T d'auto-négociation
- Un port multimode Ultra160 SCSI
- Un port série RJ-45 pour la gestion de serveur
- Un port Ethernet 10Base-T pour la gestion de serveur
- Un port série DB-9 à usage général
- Quatre ports USB
- Six ports d'extension PCI
- Lecteur de DVD-ROM
- Jusqu'à huit lecteurs de disques durs SCSI
- Carte de configuration système
- Possibilité d'installer deux unités d'alimentation redondantes

### <span id="page-17-1"></span>Présentation du panneau avant

Vous pouvez accéder aux fonctions du panneau avant en ouvrant la porte du serveur après l'avoir déverrouillée. La clé de la porte est contenue dans le kit.

Pour connaître l'emplacement de chaque composant du panneau avant, reportezvous à la [FIGURE 1-2](#page-18-0).

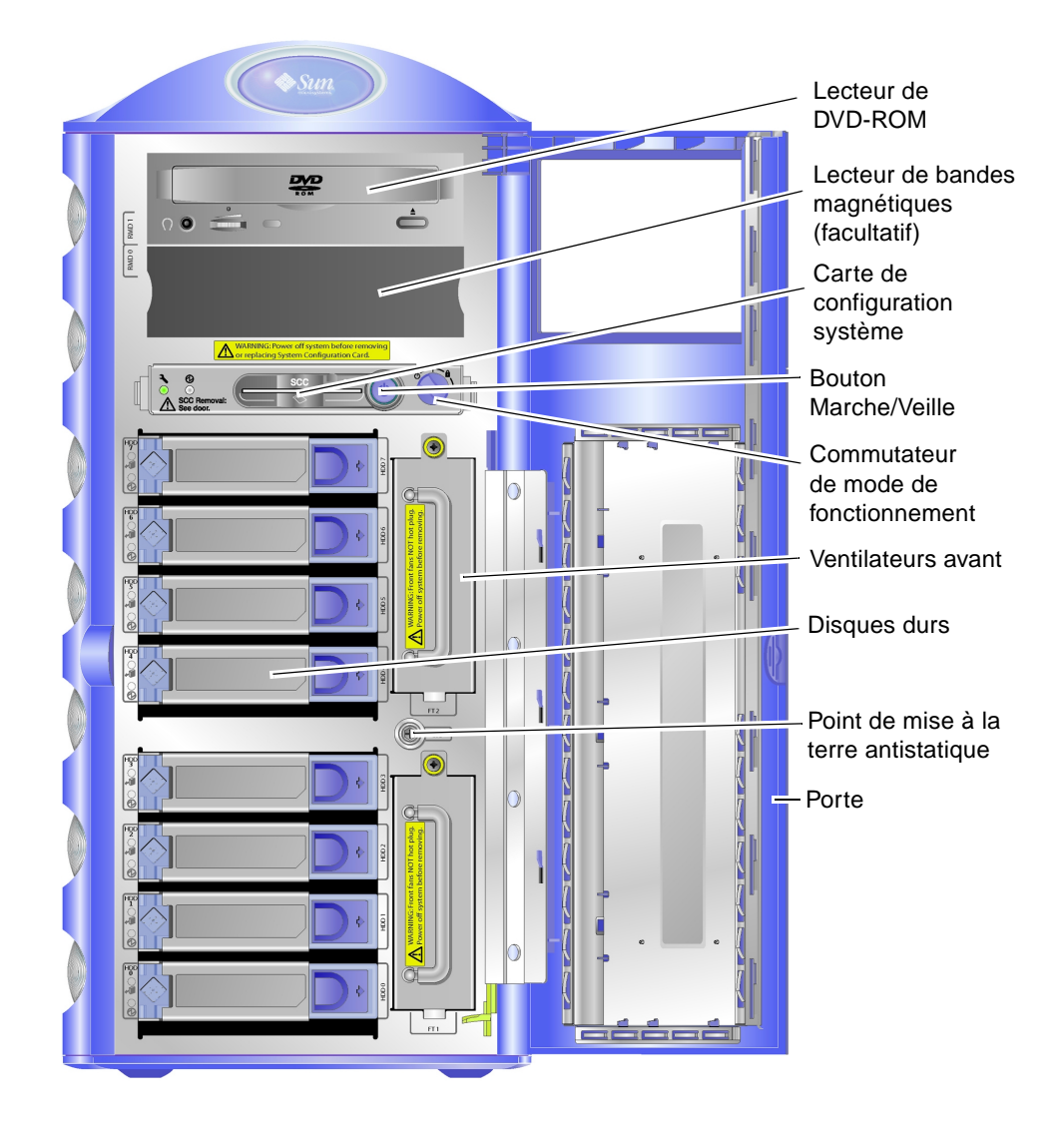

<span id="page-18-0"></span>**FIGURE 1-2** Caractéristiques du panneau avant

## Présentation du panneau arrière

<span id="page-19-0"></span>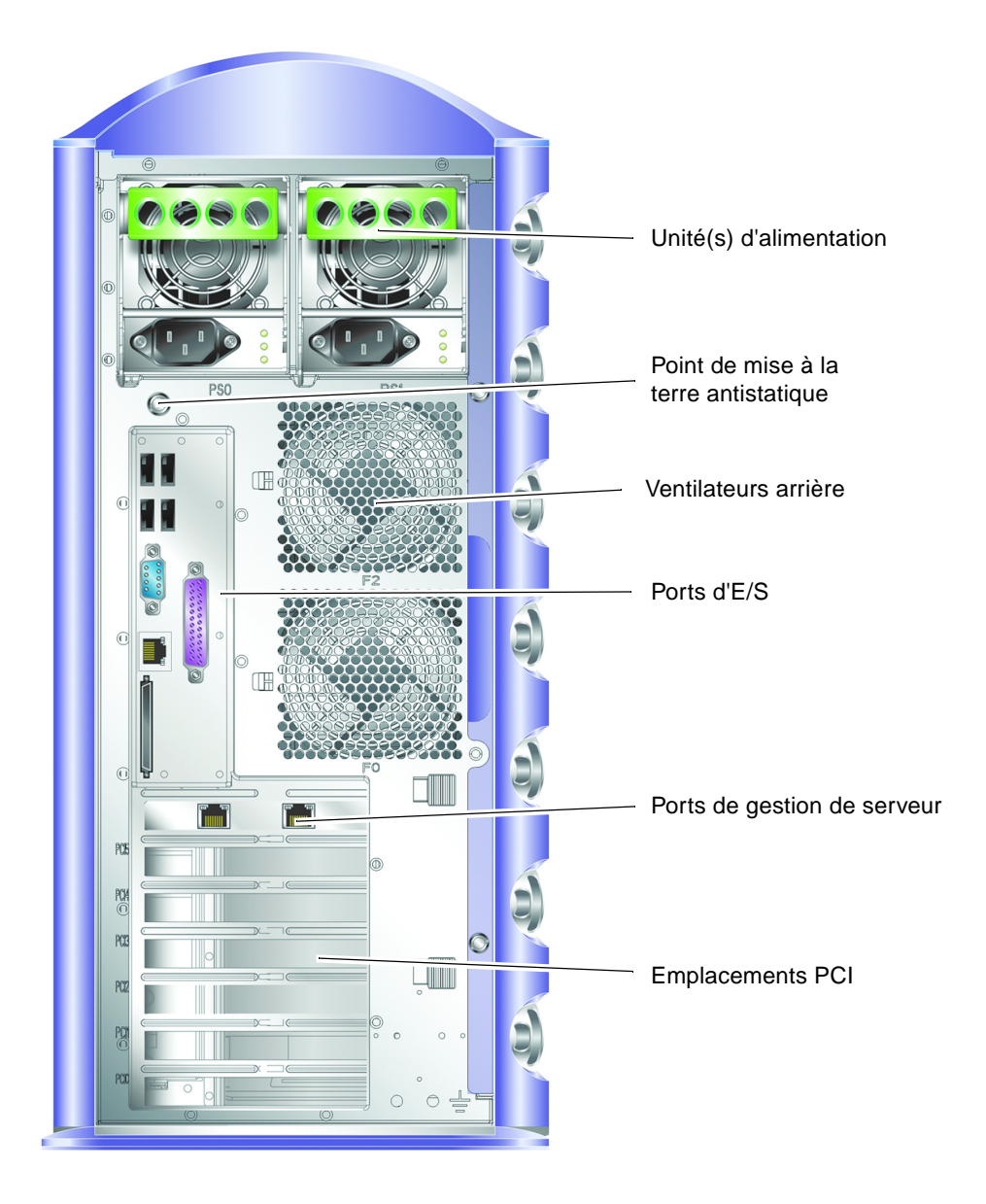

**FIGURE 1-3** Caractéristiques du panneau arrière

# <span id="page-20-2"></span><span id="page-20-0"></span>Advanced Lights Out Manager

Le serveur Sun Fire V250 est livré avec le logiciel Sun™ Advanced Lights Out Manager (ALOM) installé. Par défaut, la sortie de la console est dirigée vers SER MGT. Au démarrage, les informations d'amorçage d'ALOM s'affichent et l'utilisateur est automatiquement connecté en tant qu'utilisateur admin.

ALOM vous permet de surveiller votre serveur grâce à une connexion série (à l'aide du port SERIAL MGT) ou une connexion Ethernet (à l'aide du port NET MGT). Pour obtenir des informations relatives à la configuration d'une connexion Ethernet, consultez l'aide en ligne *ALOM Online Help* fournie sur le *CD de documentation du serveur Sun Fire V250*.

**Remarque –** Le port série ALOM, SERIAL MGT, est destiné uniquement à la gestion du serveur. Si vous avez besoin d'un port série à usage général, utilisez le port 10101.

ALOM peut être configuré pour l'envoi électronique de notifications de défaillances matérielles et d'autres événements liés au serveur ou à ALOM. Pour de plus amples informations, consultez l'aide en ligne *ALOM Online Help*.

Les circuits ALOM utilisent l'alimentation de veille du serveur. Cela signifie que :

- ALOM est actif dès que le serveur est connecté à une source d'alimentation et jusqu'à ce que les câbles d'alimentation soient débranchés ;
- le microprogramme et le logiciel ALOM continuent de fonctionner quand le système d'exploitation du serveur ferme la session.

Reportez-vous au [TABLEAU 1-2](#page-20-1) pour obtenir la liste des composants surveillés par ALOM et les informations connexes.

| Composant                                     | Etat                                                                         |
|-----------------------------------------------|------------------------------------------------------------------------------|
| Disques durs                                  | Présence et état                                                             |
| Ventilateurs du système<br>et des processeurs | Vitesse et état                                                              |
| <b>Processeurs</b>                            | Présence, température et avertissements thermiques ou défaillances           |
| Unités d'alimentation                         | Présence et état                                                             |
| Température système                           | Température ambiante et avertissements thermiques ou défaillances            |
| Panneau avant du<br>serveur                   | Position du commutateur de mode de fonctionnement et état des<br>indicateurs |

<span id="page-20-1"></span>**TABLEAU 1-2** Composants surveillés par ALOM

## <span id="page-21-0"></span>Généralités sur l'installation

Chaque étape de la documentation renvoie à la section correspondante. Effectuez les différentes étapes en suivant l'ordre indiqué.

#### **1. Assurez-vous d'avoir reçu tous les composants fournis avec votre serveur.**

<span id="page-21-1"></span>■ Reportez-vous au [TABLEAU 1-1.](#page-15-2)

#### **2. Configurez un terminal ou une console pour l'installation de votre serveur.**

Vous pouvez établir une connexion tip à partir d'un autre serveur ou utiliser un terminal ASCII connecté au port SERIAL MGT.

■ Reportez-vous à la section « Configuration de la connexion d'une console au [serveur », page 22.](#page-35-3)

#### **3. Mettez le serveur sous tension et configurez-le.**

L'environnement d'exploitation Solaris est préinstallé sur le serveur. A la mise sous tension, vous êtes automatiquement invité à effectuer la procédure de configuration de l'environnement d'exploitation.

<span id="page-21-2"></span>■ Reportez-vous à la section [« Mise sous tension du serveur », page 26](#page-39-3).

#### **4. Chargez les logiciels supplémentaires du kit de logiciels Solaris (facultatif).**

Le kit de logiciels Solaris (vendu séparément) inclut plusieurs CD contenant des logiciels destinés à vous aider à faire fonctionner, à configurer et à gérer votre serveur. Consultez la documentation fournie avec le kit de logiciels Solaris pour obtenir la liste des logiciels fournis et les instructions d'installation.

#### **5. Chargez la documentation en ligne depuis le** *CD de documentation Serveur Sun Fire V250***.**

<span id="page-21-3"></span>■ Consultez les instructions d'installation fournies avec le CD de documentation Serveur Sun Fire V250 ou la section [« Utilisation du CD de documentation du](#page-22-0)  [serveur Sun Fire V250 », page 9](#page-22-0) de ce document.

# <span id="page-22-0"></span>Utilisation du CD de documentation du serveur Sun Fire V250

Les documents suivants sont fournis sous forme de manuels papier :

- *Sun Fire V250 Server Quick Start Guide*
- *Guide d'installation du serveur Sun Fire V250*
- *Sun Fire V250 Server Compliance and Safety Manual*
- *Sun Fire V250 Server Product Notes*

Les documents suivants sont fournis sur le CD de documentation au format PDF :

- *Guide d'administration du serveur Sun Fire V250*
- *Advanced Lights Out Manager Online Help*

## <span id="page-22-1"></span>▼ Pour utiliser le CD de documentation

- **1. Insérez le CD de la documentation dans le lecteur CD.**
- **2. Accédez au répertoire du CD.**
- **3. Ouvrez le fichier** HOME.PDF**.**

La page qui s'affiche sert d'interface à la documentation du serveur Sun Fire V250 au format PDF. Elle vous permet de sélectionner les documents que vous souhaitez afficher ou imprimer et de rechercher des informations dans la documentation de la plate-forme.

# <span id="page-24-0"></span>Installation du matériel

Ce chapitre décrit les procédures d'installation du serveur et de connexion des câbles. Il comprend les sections suivantes :

- [« Connexion des câbles », page 12](#page-25-0)
- [« Spécifications physiques », page 16](#page-29-1)
- [« Caractéristiques liées à l'environnement », page 16](#page-29-2)
- [« Bruit acoustique généré », page 19](#page-32-1)

# <span id="page-25-0"></span>Connexion des câbles

La [FIGURE 2-1](#page-25-1) illustre la disposition des ports d'E/S situés sur le panneau arrière du serveur.

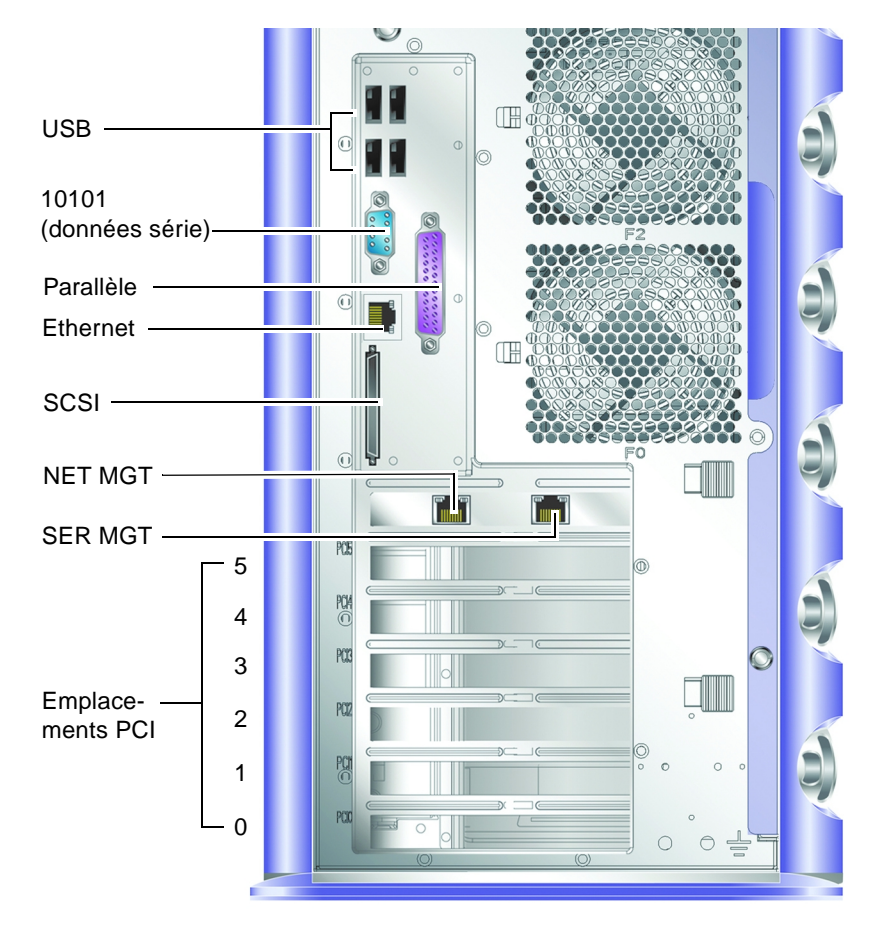

<span id="page-25-1"></span>**FIGURE 2-1** Ports d'E/S du serveur Sun Fire V250

## <span id="page-26-0"></span>Alimentation

**Avertissement –** La prise de courant (réceptacle) doit être installée à proximité du matériel et facile d'accès.

Le serveur Sun Fire V250 dispose d'une prise d'alimentation CA, ou de deux prises si deux unités d'alimentation redondantes sont installées. Ces prises d'alimentation se situent à l'arrière de chaque unité d'alimentation. Les plages de fonctionnement sont indiquées dans le [TABLEAU 2-1](#page-26-2). Tant que le serveur est connecté à une source d'alimentation, il est en mode veille. La seule manière de mettre le serveur hors tension consiste à le déconnecter de la source d'alimentation en débranchant le câble d'alimentation.

**TABLEAU 2-1** Plages de fonctionnement de la prise de l'unité d'alimentation

<span id="page-26-2"></span>

| Paramètres d'alimentation | <b>Prise d'alimentation CA</b>                                                                    |
|---------------------------|---------------------------------------------------------------------------------------------------|
| Tension d'entrée CA       | 90 à 264 V (systèmes d'alimentation dont la tension<br>nominale est comprise entre 100 et 240 V)  |
| Fréquence d'entrée CA     | 47 à 63 Hz (systèmes d'alimentation dont la<br>fréquence nominale est comprise entre 50 et 60 Hz) |

### <span id="page-26-1"></span>Ports Ethernet

Le serveur Sun Fire V250 dispose d'une interface de domaine de système Ethernet 10/100/1000Base-T d'auto-négociation, dont les taux de transfert sont indiqués dans le [TABLEAU 2-2.](#page-26-3) Le port utilise un connecteur RJ-45 standard.

<span id="page-26-3"></span>

| Type de connexion       | <b>Terminologie IEEE</b> | Taux de transfert |
|-------------------------|--------------------------|-------------------|
| Ethernet                | 10BASE-T                 | $10$ Mbits/s      |
| <b>Fast Ethernet</b>    | 100BASE-T                | $100$ Mbits/s     |
| <b>Gigabit Ethernet</b> | 1000BASE-T               | $1000$ Mbits/s    |

**TABLEAU 2-2** Taux de transfert de connexion Ethernet

En outre, le serveur possède une interface de domaine de gestion Ethernet 10BASE-T, NET MGT, réservée à la gestion de serveurs. Pour plus d'informations sur la configuration de ce port pour une utilisation avec ALOM, consultez l'aide en ligne *ALOM Online Help* fournie sur le *CD-ROM de documentation du serveur Sun Fire V250*.

### <span id="page-27-0"></span>Ports série

Le serveur comporte deux ports série nommés SERIAL MGT et 10101.

- Le port SERIAL MGT utilise un connecteur RJ-45. Ce port ne doit être utilisé *que* pour la gestion de serveurs ; il ne prend en charge que les connexions ASCII vers une console externe.
- Le port 10101 utilise un connecteur DB-9. Utilisez ce port pour les transferts de données habituels.

Les paramètres de connexion en série par défaut sont répertoriés dans le [TABLEAU 2-3](#page-27-1).

| Paramètre       | Valeur              |
|-----------------|---------------------|
| Connecteur      | SERIAL MGT ou 10101 |
| Débit           | 9 600 bauds         |
| Parité          | No                  |
| Bits d'arrêt    | 1                   |
| Bits de données | 8                   |

<span id="page-27-1"></span>**TABLEAU 2-3** Paramètres de connexion en série par défaut

Si vous connectez un port SERIAL MGT à l'aide d'un connecteur DB-9 ou DB-25 au lieu d'un connecteur RJ-45, vous devrez utiliser un adaptateur capable d'effectuer les croisements indiqués dans le [TABLEAU 2-4](#page-28-3) ou le [TABLEAU 2-5.](#page-28-4)

### <span id="page-28-0"></span>Croisements de l'adaptateur RJ-45 à DB-9

| Broche du port série (connecteur RJ-45) | Broche de l'adaptateur (DB-9) |
|-----------------------------------------|-------------------------------|
| $1$ (RTS)                               | 8 (CTS)                       |
| 2(DTR)                                  | $6$ (DSR)                     |
| 3(TXD)                                  | 2 (RXD)                       |
| 4 (mise à la terre du signal)           | 5 (mise à la terre du signal) |
| 5 (mise à la terre du signal)           | 5 (mise à la terre du signal) |
| 6 (RXD)                                 | 3 (TXD)                       |
| 7(DSR)                                  | 4 (DTR)                       |
| 8 (CTS)                                 | 7 (RTS)                       |
|                                         |                               |

<span id="page-28-3"></span>**TABLEAU 2-4** Croisements de l'adaptateur RJ-45 à DB-9

### <span id="page-28-1"></span>Croisements de l'adaptateur RJ-45 à DB-25

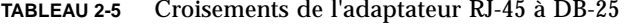

<span id="page-28-4"></span>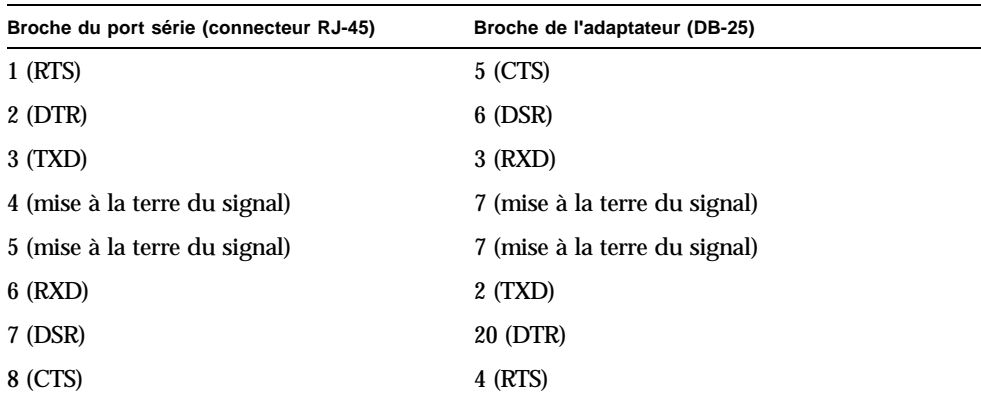

### <span id="page-28-2"></span>Ports USB

Le serveur possède quatre ports USB, tous conformes à la norme USB 1.1, pour la connexion des périphériques pris en charge.

### <span id="page-29-0"></span>Port SCSI externe

Le port SCSI est une interface multimode Ultra160 SCSI. Pour prendre en charge les vitesses Ultra160 SCSI, il doit être défini sur le mode LVD. Si un périphérique en mode asymétrique est connecté au serveur, ce dernier passe automatiquement en mode asymétrique. (Cela ne concerne pas le bus SCSI interne.)

# <span id="page-29-5"></span><span id="page-29-1"></span>Spécifications physiques

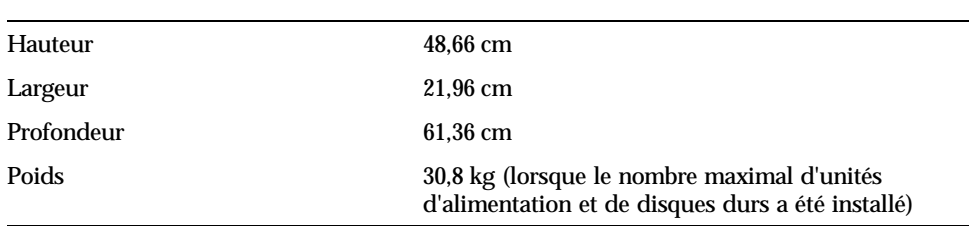

#### **TABLEAU 2-6** Dimensions externes

<span id="page-29-2"></span>

## Caractéristiques liées à l'environnement

<span id="page-29-4"></span>Pour faire fonctionner et stocker le système en toute sécurité, respectez les conditions indiquées dans le [TABLEAU 2-7](#page-29-3), la [FIGURE 2-2](#page-30-0) et la [FIGURE 2-3.](#page-30-1)

| Spécification            | <b>Fonctionnement</b>                                                                                                    | Stockage                                                                       |
|--------------------------|----------------------------------------------------------------------------------------------------|--------------------------------------------------------------------------------|
| Température ambiante     | $5^{\circ}$ C à 40 $^{\circ}$ C<br>Au-delà de 500 m d'altitude, la<br>température ambiante<br>maximale autorisée diminue<br>$d'1$ °C tous les 500 m. | -40 °C à 65 °C                                                                 |
| Taux d'humidité relative | $10\%$ à $90\%$ sans condensation,<br>27 °C maximum avec un<br>thermomètre humide                                                                    | Jusqu'à 93 % sans<br>condensation, 38 °C maximum<br>avec un thermomètre humide |
| Altitude                 | $-400$ m à 3000 m                                                                                                    | $-400$ m à 12 000 m                                                            |

<span id="page-29-3"></span>**TABLEAU 2-7** Spécifications de fonctionnement et de stockage

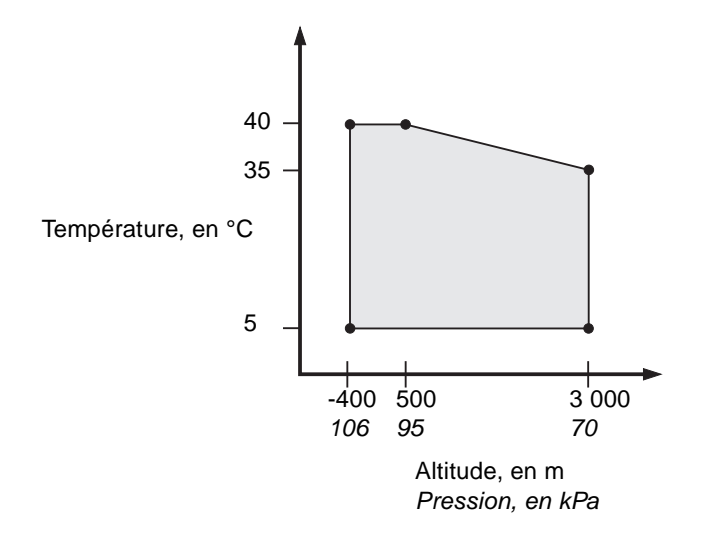

<span id="page-30-0"></span>**FIGURE 2-2** Plages de fonctionnement selon la température et l'altitude

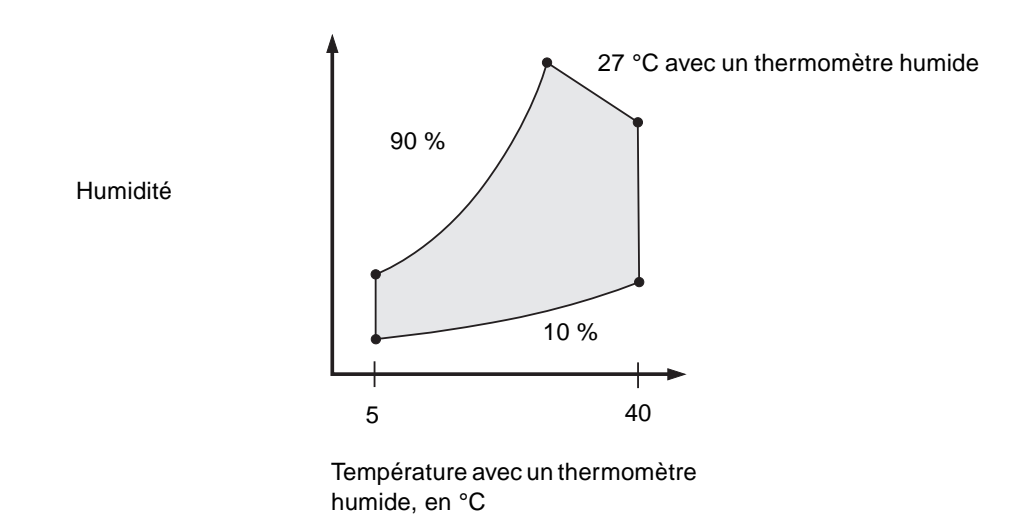

<span id="page-30-1"></span>**FIGURE 2-3** Plages de températures et d'humidités relatives

## <span id="page-31-0"></span>Environnement d'exploitation recommandé

Votre système de contrôle environnemental doit fournir une arrivée d'air pour le serveur conforme aux limites indiquées dans la section [« Caractéristiques liées à](#page-29-2)  [l'environnement », page 16.](#page-29-2)

Pour éviter une surchauffe, *ne* dirigez *pas* directement de l'air chaud vers les panneaux d'arrivée d'air du serveur.

**Remarque –** Lorsque vous recevez le système, laissez-le 24 heures dans son carton de livraison, sur les lieux de son installation finale, afin d'empêcher tout choc thermique et formation de condensation.

Les limites environnementales de fonctionnement indiquées dans le [TABLEAU 2-7](#page-29-3) reflètent les conditions auxquelles le système a été soumis afin de répondre à toutes les exigences de fonctionnement. Toutefois, le fonctionnement des ordinateurs à des températures et humidités extrêmes augmente le taux de défaillance de ses composants matériels. Afin de minimiser ces risques de défaillance, respectez les plages de températures et d'humidités *optimales* indiquées ci-dessous.

### <span id="page-31-1"></span>Température ambiante optimale

La plage de températures de 21 °C à 23 °C est optimale pour la fiabilité du système. A 22 °C, il est simple de maintenir des niveaux d'humidité ne présentant aucun risque. Une marge de sécurité est définie en cas de défaillance du système de contrôle environnemental.

### <span id="page-31-2"></span>Taux optimal d'humidité relative ambiante

Pour effectuer des opérations de traitement des données, un niveau d'humidité relative ambiante compris entre 45 % et 50 % est optimal afin de :

- prévenir les risques de corrosion ;
- fournir une marge de sécurité en cas de défaillance du système de contrôle environnemental ;
- contribuer à éviter les défaillances provoquées par les interférences intermittentes des décharges électrostatiques qui se produisent lorsque le taux d'humidité est trop faible.

**Remarque –** Lorsque le taux d'humidité relative est inférieur à 35 %, les décharges électrostatiques sont plus facilement générées et se dissipent moins bien. La situation devient critique lorsque ce taux chute en dessous de 30 %.

### <span id="page-32-3"></span><span id="page-32-0"></span>Aération

Le serveur Sun Fire V250 se refroidit par lui-même dans l'air immobile.

- Assurez-vous que les ouvertures d'aération ne sont pas obstruées dans le châssis.
- L'air entre par l'avant du serveur et est évacué sur le côté et à l'arrière.

## <span id="page-32-6"></span><span id="page-32-1"></span>Bruit acoustique généré

Lorsque la température ambiante est de 27 °C, le système émet moins de 5,8 dB.

## <span id="page-32-2"></span>Statistiques de l'alimentation pour le fonctionnement

<span id="page-32-9"></span><span id="page-32-8"></span><span id="page-32-7"></span><span id="page-32-4"></span>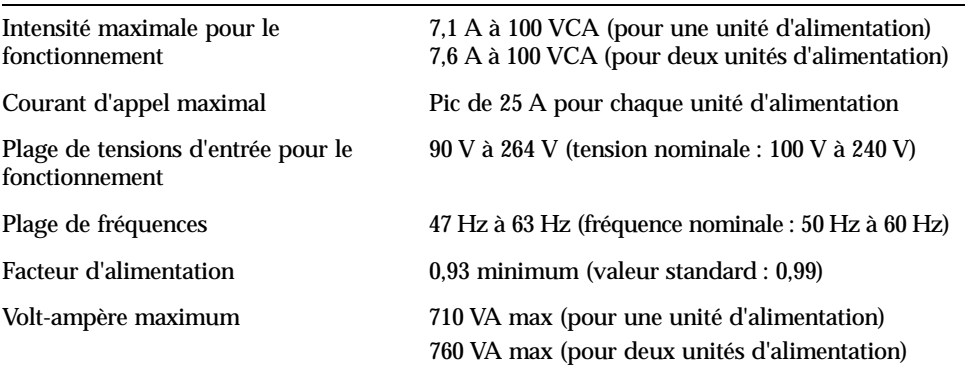

**TABLEAU 2-8** Statistiques de l'alimentation pour le fonctionnement

<span id="page-32-11"></span><span id="page-32-5"></span>**Remarque –** Les mises à la terre logique et du châssis sont connectées à l'intérieur du système.

<span id="page-32-10"></span>**Remarque –** Tant que le serveur est connecté à une source d'alimentation, il est en mode veille. La seule manière de mettre le serveur hors tension consiste à le déconnecter de la source d'alimentation en débranchant tous les câbles d'alimentation.

## <span id="page-33-3"></span><span id="page-33-0"></span>Calcul de la consommation électrique

<span id="page-33-4"></span>Le [TABLEAU 2-9](#page-33-2) indique la consommation estimée des composants dans un système mis sous tension.

Toutes ces mesures ont été prises à l'entrée secteur de l'unité d'alimentation.

| Composant                                | <b>Consommation électrique</b> |
|------------------------------------------|--------------------------------|
| Configuration de base avec 1 processeur  | 45 W                           |
| Configuration de base avec 2 processeurs | 275 W                          |
| Mémoire (par paire de DIMM)              |                                |
| 256                                      | 7 W                            |
| 512                                      | 8 W                            |
| 1 GB                                     | 10 W                           |
| Disque dur                               |                                |
| 36 Go                                    | 16 W                           |
| 73 Go                                    | 16 W                           |
| Lecteur de DVD-ROM                       | 10 W                           |
| Lecteur DAT                              | 10 W                           |

<span id="page-33-2"></span>**TABLEAU 2-9** Consommation électrique estimée des composants du serveur

## <span id="page-33-5"></span><span id="page-33-1"></span>Calcul de la dissipation de la chaleur

Pour calculer la chaleur générée par un serveur, convertissez la consommation électrique du système (watts) en BTU/heure. La formule générale de conversion consiste à multiplier le chiffre de la consommation électrique par 3,412.

# <span id="page-34-0"></span>Communication avec le serveur

Ce chapitre explique comment connecter une console au serveur.

Il comprend les sections suivantes :

- [« Configuration de la connexion d'une console au serveur », page 22](#page-35-0)
- « Connexion au serveur à l'aide d'un système exécutant Microsoft Windows », [page 23](#page-36-0)

# <span id="page-35-4"></span><span id="page-35-3"></span><span id="page-35-0"></span>Configuration de la connexion d'une console au serveur

<span id="page-35-5"></span>Vous devez connecter une console au serveur pour communiquer avec ce dernier. Pour cela, vous pouvez utiliser une station de travail Sun ou un terminal ASCII. Quel que soit le type de périphérique utilisé, établissez la connexion physique au serveur en effectuant une connexion au port adéquat sur la console et au port SERIAL MGT à l'arrière du serveur.

- <span id="page-35-1"></span>▼ Pour effectuer une connexion au serveur à l'aide d'une station de travail Sun
	- **1. Effectuez une connexion au serveur à l'aide d'un câble de raccordement RJ-45.**
	- **2. Ouvrez une session de terminal à l'aide de la commande** tip **:**

# **tip /dev/term/a -9600**

La commande tip ci-dessus est destinée à une station de travail utilisant son port série ttya pour la connexion au serveur. Si vous configurez ultérieurement la station de travail pour qu'elle utilise le port série  $t$ tyb, tapez la commande suivante pour configurer une session tip :

# **tip /dev/term/b -9600**

<span id="page-35-6"></span>**Remarque –** Les commandes indiquées changent si les paramètres de connexion série ont été reconfigurés.

## <span id="page-35-2"></span>▼ Pour effectuer une connexion au serveur à l'aide d'un terminal ASCII

**1. Configurez une connexion entre le terminal et le serveur Serveur Sun Fire V250.** Pour connaître les paramètres généraux d'un terminal, reportez-vous au guide de fonctionnement du terminal.

**2. Modifiez les paramètres comme indiqué ci-dessous :**

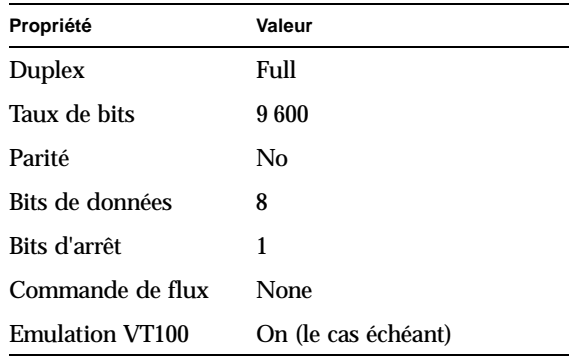

Pour savoir comment brancher et configurer le serveur, reportez-vous à la section [« Mise sous tension du serveur », page 26](#page-39-3).

## <span id="page-36-0"></span>Connexion au serveur à l'aide d'un système exécutant Microsoft Windows

<span id="page-36-2"></span>Vous pouvez configurer et exploiter un serveur Sun Fire V250 depuis un PC ou un ordinateur portable exécutant Microsoft Windows grâce à Windows HyperTerminal.

**Remarque –** La procédure suivante s'applique à Windows 98. Elle peut légèrement varier avec les autres versions de Microsoft Windows.

**Remarque –** Hot Sync Manager doit être fermé. S'il est ouvert, vous ne serez pas en mesure de communiquer avec le serveur depuis votre PC ou votre ordinateur portable.

### <span id="page-36-1"></span>Pour se connecter au serveur

- **1. Connectez le câble de raccordement RJ-45 au port « SERIAL MGT » à l'arrière du serveur.**
- **2. Connectez l'autre extrémité du câble de raccordement à l'adaptateur DB-9.**
- **3. Connectez l'adaptateur série DB-9 au port série COM1 sur votre PC ou ordinateur portable.**
- **4. Ouvrez un HyperTerminal Windows :**
	- **a. Choisissez Démarrer > Programmes > Accessoires > Communications > HyperTerminal.**
	- **b. Lancez** Hyperttrm.exe**.**
- **5. Dans la fenêtre Configurer la nouvelle session :**
	- **a. Nommez la session.**
	- **b. Choisissez une icône.**
	- **c. Cliquez sur OK.**
- **6. Dans la fenêtre Connecter à :**
	- **a. Cliquez sur Modifier.**
	- **b. Cliquez sur Connexion à l'aide de.**
	- **c. Dans le menu déroulant, cliquez sur Diriger vers COM1.**

**Remarque –** Si vous avez connecté l'adaptateur DB-9 à un port autre que COM1 sur votre PC ou ordinateur portable, choisissez l'option appropriée dans la liste du menu déroulant.

#### **d. Cliquez sur OK.**

#### **7. Dans la fenêtre Propriétés COM1 :**

- **a. Définissez la valeur Bits par seconde sur 9 600.**
- **b. Définissez Commande de flux sur Xactivée/Xdésactivée.**

Les valeurs correctes des paramètres de cette fenêtre sont indiquées ci-dessous.

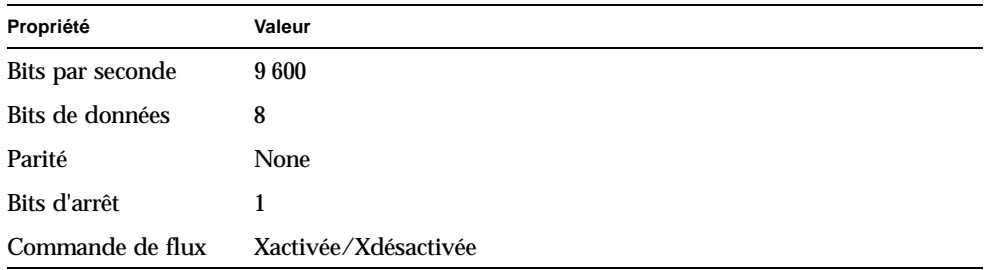

#### **c. Cliquez sur OK.**

L'invite sc> s'affiche dans Windows HyperTerminal.

CHAPITRE **4**

## <span id="page-38-0"></span>Mise sous tension et configuration du serveur

Ce chapitre vous explique comment mettre sous tension et configurer le serveur pour l'adapter à votre application. Il comprend les sections suivantes :

- [« Mise sous tension du serveur », page 26](#page-39-0)
- [« Mise hors tension du serveur », page 28](#page-41-0)
- [« Configuration du serveur », page 29](#page-42-1)
- [« Accès au logiciel ALOM », page 32](#page-45-1)

## <span id="page-39-3"></span><span id="page-39-0"></span>Mise sous tension du serveur

Vous pouvez mettre le serveur sous tension à l'aide du clavier ou du bouton Marche/Veille, situé derrière la porte. Une mise sous tension à partir du clavier est préférable car elle vous permet de voir les sorties système qu'elle génère.

### <span id="page-39-1"></span>Commutateur de mode de fonctionnement

Avant de suivre les procédures décrites dans cette section, assurez-vous que le commutateur de mode de fonctionnement est en position Normal ou Diagnostics. Le bouton Marche/Veille peut ainsi contrôler l'état d'alimentation du serveur. Pour plus d'informations sur le commutateur de mode de fonctionnement, reportez-vous au *Guide d'administration du serveur Sun Fire V250.*

### <span id="page-39-2"></span>▼ Pour effectuer une mise sous tension à partir du clavier

#### **1. Branchez le serveur à l'unité d'alimentation.**

<span id="page-39-5"></span>Une fois branché, le serveur se met automatiquement en mode veille.

#### **2. Configurez une connexion au port SERIAL MGT.**

Pour plus d'informations, reportez-vous à la section [« Configuration de la connexion](#page-35-3)  [d'une console au serveur », page 22.](#page-35-3)

Lorsque vous passez à l'invite ALOM après la mise sous tension initiale, vous êtes connecté en tant qu'administrateur et êtes invité à saisir un mot de passe. Vous devez définir ce mot de passe afin d'exécuter certaines commandes.

#### **3. Lorsque vous y êtes invité, définissez le mot de passe administrateur.**

Cette invite apparaît *après* une tentative d'exécution de commande.

```
sc> console
Warning: the console command is being ignored because the password 
for admin is not set.
Setting password for admin.
New password: *******
Re-enter new password: *******
```
Le mot de passe choisi doit être conforme aux conditions suivantes :

- contenir au moins deux caractères alphabétiques ;
- contenir au moins un caractère numérique ou spécial ;
- comprendre au moins six caractères.

Une fois le mot de passe défini, l'administrateur détient tous les droits et peut exécuter toutes les commandes de l'interface de ligne de commandes ALOM.

**4. Mettez sous tension les périphériques et périphériques de stockage externes que vous avez éventuellement connectés aux serveurs.**

Consultez les instructions données dans la documentation fournie avec le périphérique.

**5. A l'invite de console** sc>**, tapez :**

sc> **poweron**

**6. Tapez :**

sc> **console**

▼ Pour effectuer une mise sous tension à l'aide du bouton Marche/Veille

<span id="page-40-0"></span>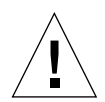

<span id="page-40-3"></span><span id="page-40-2"></span>**Avertissement –** Ne déplacez jamais le système quand il est sous tension. Le mouvement peut entraîner une défaillance irréversible du disque dur. Mettez toujours le système hors tension avant de le déplacer.

**1. Branchez le serveur à l'unité d'alimentation.**

Une fois branché, le serveur se met automatiquement en mode veille.

**2. Mettez sous tension les périphériques et périphériques de stockage externes que vous avez éventuellement connectés aux serveurs.**

Consultez les instructions données dans la documentation fournie avec le périphérique.

- **3. Ouvrez la porte.**
- <span id="page-40-1"></span>**4. Mettez le commutateur de mode de fonctionnement en position Normal ou Diagnostics.**
- <span id="page-41-2"></span>**5. Appuyez sur le bouton Marche/Veille et relâchez-le pendant quatre secondes.**
	- **a. Mettez le commutateur de mode de fonctionnement en position Locked.** Cette action empêche la mise hors tension accidentelle du système.
- **6. Fermez la porte.**

## <span id="page-41-0"></span>Mise hors tension du serveur

Forcer le matériel à s'arrêter immédiatement peut endommager le disque dur et entraîner la perte de données. Procédez donc à un arrêt correct chaque fois que cela est possible.

- Pour arrêter correctement les logiciels, appuyez sur le bouton Marche/Veille, puis relâchez-le.
- Pour arrêter immédiatement le matériel, maintenez le bouton enfoncé pendant quatre secondes.

**Remarque –** Les applications fonctionnant sur l'environnement d'exploitation Solaris peuvent être irrémédiablement affectées par un arrêt incorrect du système. Fermez toutes les applications avant de mettre le système hors tension.

### <span id="page-41-1"></span>▼ Pour effectuer une mise hors tension à partir du clavier

- **1. Prévenez les utilisateurs que vous mettez le système hors tension.**
- **2. Sauvegardez les fichiers et données système, si nécessaire.**
- **3. Tapez :**

```
sc> poweroff
Are you sure you want to power off the system [y/n]? y
SC Alert: SC Request to Power Off Host.
sc> 
SC Alert: Host system has shut down.
```
## <span id="page-42-0"></span>▼ Pour effectuer une mise hors tension à l'aide du bouton Marche/Veille

- **1. Prévenez les utilisateurs que vous mettez le système hors tension.**
- **2. Sauvegardez les fichiers et données système, si nécessaire.**
- **3. Ouvrez la porte et mettez le commutateur de mode de fonctionnement en position Normal ou Diagnostics.**
- **4. Appuyez sur le bouton Marche/Veille et relâchez-le immédiatement.**

Le système procède à un arrêt logiciel correct.

## <span id="page-42-1"></span>Configuration du serveur

Le serveur Serveur Sun Fire V250 est fourni avec l'environnement d'exploitation Solaris préinstallé. Lors de la première mise sous tension du serveur, vous êtes automatiquement invité à suivre une procédure de configuration. Cette procédure consiste à répondre à un certain nombre de questions qui détermineront la configuration du serveur.

Dans la liste ci-dessous, sélectionnez la configuration répondant le mieux à vos besoins et suivez les instructions de la section correspondante pour configurer votre serveur.

- « Pour effectuer une configuration avec les informations du serveur enregistrées [sur un serveur de noms », page 30](#page-43-0)
- « Pour effectuer une configuration sans les informations du serveur enregistrées [sur un serveur de noms », page 30](#page-43-1)
- [« Pour configurer un serveur autonome pour la première fois », page 31](#page-44-0)
- [« Pour effacer la configuration et redémarrer », page 32](#page-45-0)

## <span id="page-43-0"></span>▼ Pour effectuer une configuration avec les informations du serveur enregistrées sur un serveur de noms

**Remarque –** Suivez les instructions présentées dans cette section uniquement si un serveur de noms est installé sur votre réseau. Pour savoir comment automatiser le processus de configuration de Solaris sur plusieurs serveurs à l'aide d'un serveur de noms, reportez-vous au *Guide d'installation avancée* de *Solaris* accompagnant les CD-ROM de l'environnement d'exploitation de Solaris.

Au cours de la mise sous tension, vous êtes invité à indiquer certaines informations. Les informations que vous fournirez détermineront la configuration du serveur.

- **1. Spécifiez le type de terminal que vous utilisez pour communiquer avec le serveur.**
- **2. Spécifiez si IPv6 doit être actif, puis suivez les instructions qui s'affichent à l'écran.**
- **3. Spécifiez si vous souhaitez activer le mécanisme de sécurité Kerberos, puis suivez les instructions à l'écran.**
- **4. Lorsque vous y êtes invité, indiquez un mot de passe (si nécessaire) pour les utilisateurs ouvrant une session à la racine.**

## <span id="page-43-1"></span>▼ Pour effectuer une configuration sans les informations du serveur enregistrées sur un serveur de noms

Suivez les instructions présentées dans cette section si *aucun* serveur de noms n'est configuré sur votre réseau.

**Conseil –** Lisez soigneusement ces instructions avant de les appliquer pour connaître les informations que vous devrez entrer lorsque vous démarrerez le système pour la première fois.

Au cours de la mise sous tension, vous êtes invité à indiquer certaines informations. Les informations que vous fournirez détermineront la configuration du serveur.

- **1. Spécifiez votre type de terminal.**
- **2. Lorsque vous êtes invité à indiquer si le serveur doit être mis sur réseau, répondez Oui.**
- **3. Lorsque vous y êtes invité, spécifiez une adresse IP.**
- **4. Spécifiez si l'adresse IP doit être configurée via le protocole DHCP.**
- **5. Spécifiez le port Ethernet que vous souhaitez utiliser en tant que connexion Ethernet principale.**
- **6. Spécifiez un nom d'hôte pour le serveur.**
- **7. Spécifiez si IPv6 doit être actif, puis suivez les instructions qui s'affichent à l'écran.**
- **8. Spécifiez si vous souhaitez activer le mécanisme de sécurité Kerberos, puis suivez les instructions à l'écran.**
- <span id="page-44-2"></span>**9. Spécifiez le service de noms que le serveur doit utiliser.**
- **10. Spécifiez le nom du domaine dont le serveur fera partie.**
- **11. Spécifiez si le système doit rechercher un serveur de noms sur le réseau ou s'il doit utiliser un serveur de noms particulier.**

<span id="page-44-3"></span><span id="page-44-1"></span>Si vous préférez utiliser un serveur de noms particulier, spécifiez le nom d'hôte et l'adresse IP du serveur de noms que vous souhaitez utiliser.

- **12. Sur le serveur de noms, créez des entrées dans les fichiers d'administration réseau pour le système que vous êtes en train de configurer.**
- **13. Sur le système en cours de configuration, suivez les invites vous demandant de préciser les informations de date et d'heure.**
- **14. Lorsque vous y êtes invité, indiquez un mot de passe (si nécessaire) pour les utilisateurs ouvrant une session à la racine.**

### <span id="page-44-0"></span>▼ Pour configurer un serveur autonome pour la première fois

- **1. Spécifiez le type de terminal que vous utilisez pour communiquer avec le serveur.**
- **2. Lorsque vous êtes invité à indiquer si le serveur doit être mis sur réseau, tapez Non.**
- **3. Spécifiez un nom d'hôte pour le serveur.**
- **4. Confirmez les informations fournies.**
- **5. Spécifiez les informations de date et d'heure.**
- **6. Lorsque vous y êtes invité, indiquez un mot de passe (si nécessaire) pour les utilisateurs ouvrant une session à la racine.**

## Effacement d'une configuration

Si vous souhaitez remettre le serveur sous tension comme s'il était mis sous tension pour la première fois, vous devez effacer sa configuration.

## <span id="page-45-0"></span>▼ Pour effacer la configuration et redémarrer

**1. A l'invite Solaris, tapez :**

```
# sys-unconfig
```
- **2. Lorsque vous êtes invité à confirmer la création d'un serveur « vierge », tapez** y**.**
- **3. Lorsque l'invite OpenBoot PROM s'affiche, tapez :**

ok> **boot**

- **4. Suivez ensuite les instructions de l'une des sections suivantes :**
	- « Pour effectuer une configuration avec les informations du serveur enregistrées [sur un serveur de noms », page 30](#page-43-0)
	- « Pour effectuer une configuration sans les informations du serveur enregistrées [sur un serveur de noms », page 30](#page-43-1)
	- [« Pour configurer un serveur autonome pour la première fois », page 31](#page-44-0)

## <span id="page-45-1"></span>Accès au logiciel ALOM

Pour une présentation rapide du logiciel Advanced Lights Out Manager (ALOM), reportez-vous à la section [« Advanced Lights Out Manager », page 7](#page-20-2).

Le logiciel ALOM est préinstallé sur votre serveur et prêt à fonctionner dès que le serveur est mis sous tension. Toutefois, vous devez exécuter certaines étapes de la procédure de configuration de base pour personnaliser le logiciel ALOM et l'adapter à votre application.

Pour plus d'informations sur le logiciel ALOM et sur sa configuration, reportez-vous à l'aide en ligne *ALOM Online Help*, incluse sur le *CD de documentation du serveur Sun Fire V250*.

### <span id="page-46-0"></span>▼ Pour afficher l'invite ALOM

Vous ne pouvez utiliser les commandes ALOM qu'à partir de l'invite ALOM et uniquement si vous êtes connecté via les ports NET MGT ou SERIAL MGT.

**1. Saisissez la séquence de frappe par défaut :**

# **#.**

Lorsque vous passez à l'invite ALOM après la mise sous tension initiale, vous êtes connecté en tant qu'administrateur et êtes invité à saisir un mot de passe. Vous devez définir ce mot de passe afin d'exécuter certaines commandes.

● **Si vous y êtes invité, définissez le mot de passe administrateur.**

Le mot de passe doit :

- contenir au moins deux caractères alphabétiques ;
- contenir au moins un caractère numérique ou spécial ;
- comprendre au moins six caractères.

Une fois le mot de passe défini, l'administrateur détient tous les droits et peut exécuter toutes les commandes de l'interface de ligne de commandes ALOM.

### <span id="page-46-1"></span>▼ Pour afficher l'invite de la console serveur

**1. Tapez :**

sc> **console**

Plusieurs utilisateurs ALOM peuvent se connecter simultanément au flux de la console serveur, mais un seul utilisateur a le droit de saisir des caractères d'entrée sur la console.

Si un autre utilisateur est connecté et détient des droits en écriture, le message suivant apparaît après la saisie de la commande console :

sc> Console session already in use. [view mode]

## <span id="page-47-0"></span>▼ Pour supprimer les droits en écriture d'un utilisateur sur la console

**1. Tapez :**

sc> **console -f**

Lorsque vous y êtes invité, fournissez une confirmation.

## Index

### **A**

[aération, 19](#page-32-3) alimentation [configuration requise, 19,](#page-32-4) [20](#page-33-3) [consommation électrique, 20](#page-33-4) [facteur, 19](#page-32-5)

#### **B**

[bruit acoustique, 19](#page-32-6)

### **C**

commutateur de contrôle système [position Diagnostics, 27](#page-40-1) [position Locked, 28](#page-41-2) connexion à la console [configuration, 22](#page-35-4) [station de travail Sun, 22](#page-35-5) [terminal ASCII, 22](#page-35-6) [console système, 8](#page-21-1) courant [appel maximal, 19](#page-32-7) [fonctionnement, 19](#page-32-4) [courant d'appel maximal, 19](#page-32-7) [courant de fonctionnement, 19](#page-32-4)

#### **D**

[déplacement du système, précautions, 27](#page-40-2) disque dur [avertissement, 27](#page-40-3) [dissipation de la chaleur, 20](#page-33-5)

**K**

[kit du serveur, contenu, 8](#page-21-2)

#### **M**

[mot de passe, utilisateur admin, 26](#page-39-4)

#### **N**

[nom d'hôte, 31](#page-44-1) [nom de domaine, 31](#page-44-2) [nom de serveur, 31](#page-44-3)

#### **P**

[plage de tensions d'entrée, 19](#page-32-8) [port SERIAL MGT, 26](#page-39-5)

#### **R**

[refroidissement \(dissipation de la chaleur\), 20](#page-33-5)

### **S**

[serveur, installation, ?? to 8](#page-21-3) [spécifications environnementales, 16](#page-29-4) [spécifications physiques, 16](#page-29-5) [système, console, 8](#page-21-1)

#### **T**

tension [plage d'entrée, 19](#page-32-8) [plage de fréquences, 19](#page-32-9)

#### **V**

[veille, 19](#page-32-10) [volt-ampère, 19](#page-32-11)

#### **W**

[Windows Hyperterminal, 23](#page-36-2)